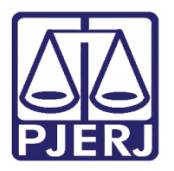

Manual do Usuário

## Conversão de Arquivos para PDF

PDF

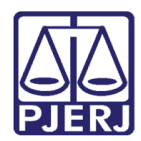

## SUMÁRIO

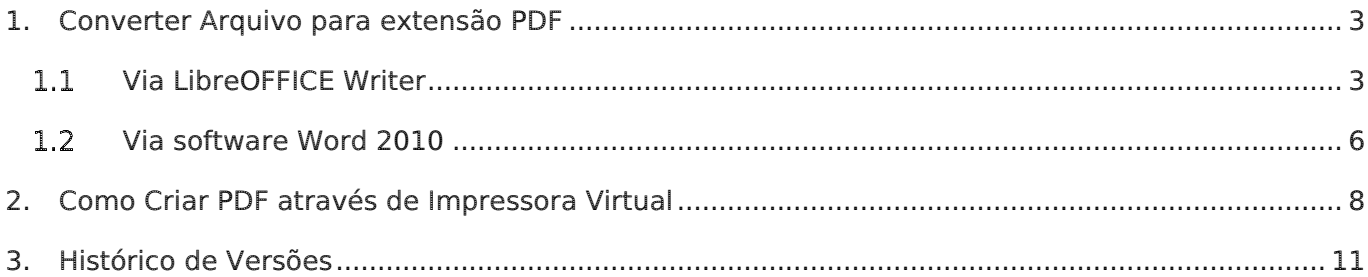

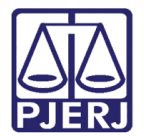

# Conversão de Arquivos para Formato PDF

## <span id="page-2-0"></span>1. Converter Arquivo para extensão PDF

ATENÇÃO: Para assinatura e envio das petições, é necessário que estas estejam em formato PDF. Segue abaixo algumas formas de fazer a conversão.

## <span id="page-2-1"></span>1.1 Via LibreOFFICE Writer

Para abrir o LibreOffice Writer, clique no menu Iniciar/ Meus Programas/ LibreOffice 5.0/ LibreOffice Writer.

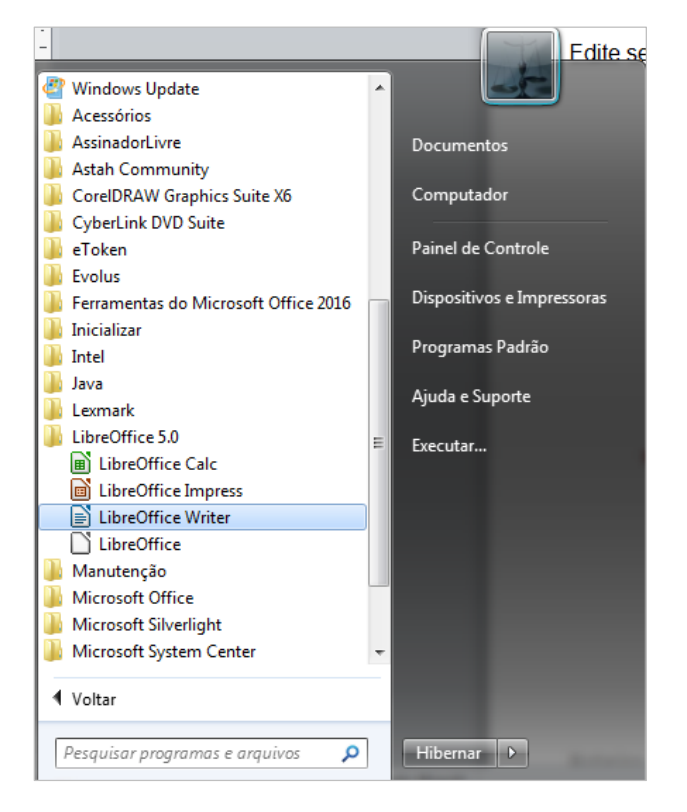

Figura 1 – Acesso ao Programa LibreOffice Writer.

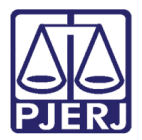

Após realizar a edição do documento, clique no menu Arquivo e, em seguida, na opção

#### Exportar como PDF.

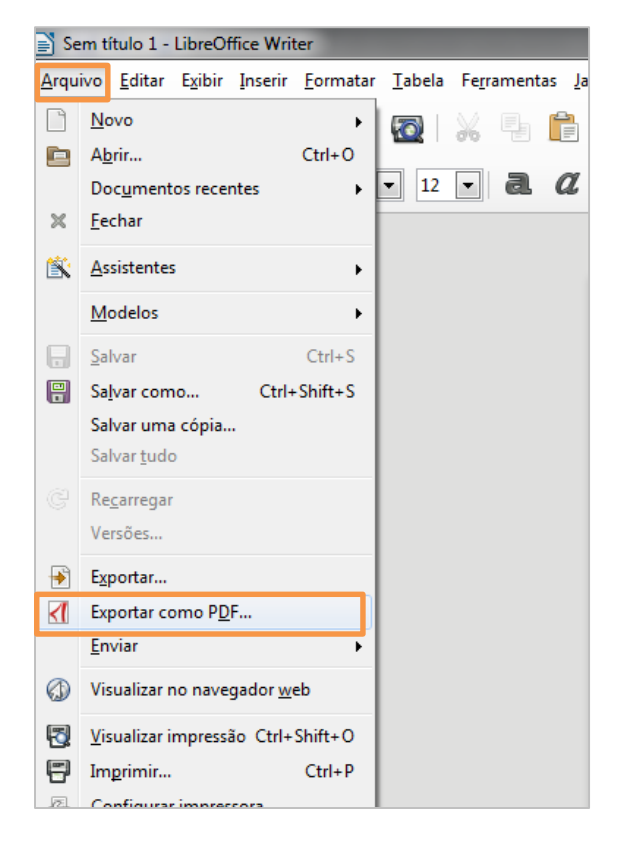

Figura 2 - Arquivo/ Exportar como PDF.

Será aberta a tela Opções do PDF. Clique no botão Exportar.

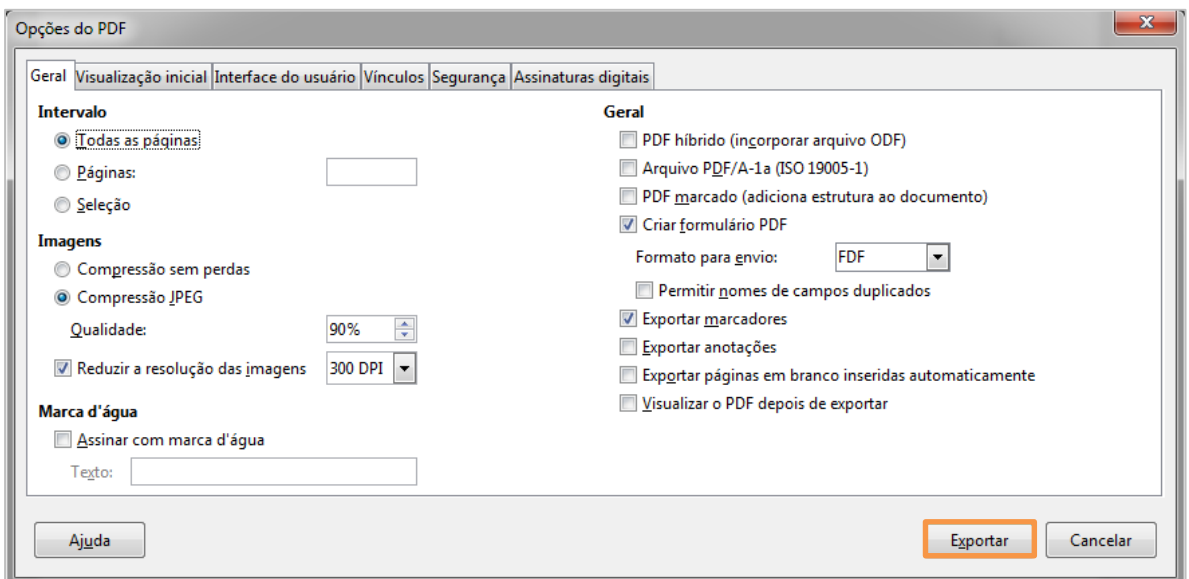

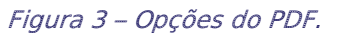

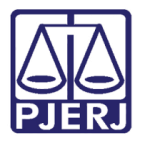

Na tela seguinte, selecione o local onde será salvo o documento. Digite o nome do mesmo e, em seguida, clique em Salvar.

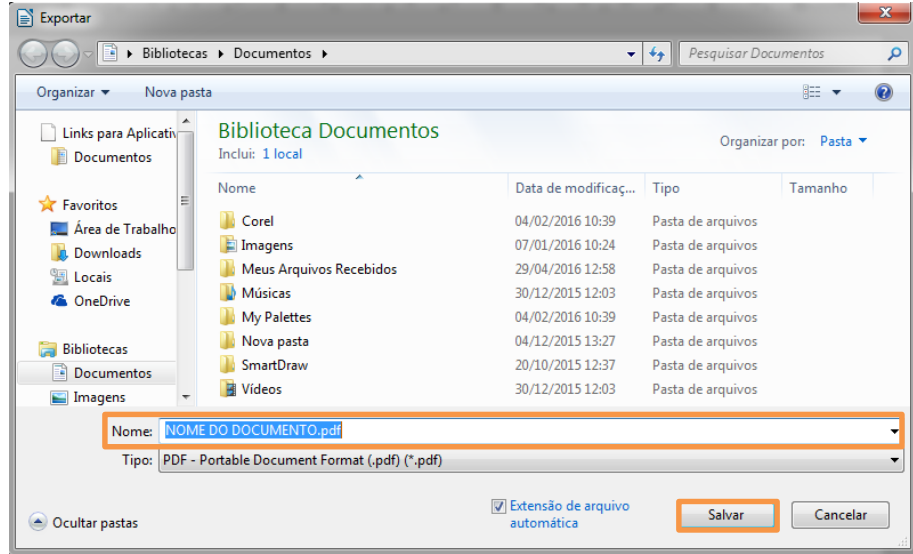

#### Figura 4 – Salvar documento.

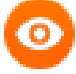

OBSERVAÇÃO: Documentos salvos em PDF não podem ser editados posteriormente. Portanto, sempre guarde o documento no formato original (.doc,.docx,.ott, .odt, etc) caso seja necessário fazer alterações no arquivo. Neste caso, altere o formato original e exporte novamente para o formato PDF.

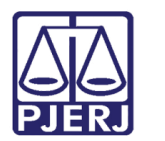

## <span id="page-5-0"></span>1.2 Via software Word 2010

Para abrir o Microsoft Word2010, clique no menu Iniciar e, em seguida, nas opções Programas, Microsoft Office e Microsoft Word 2010.

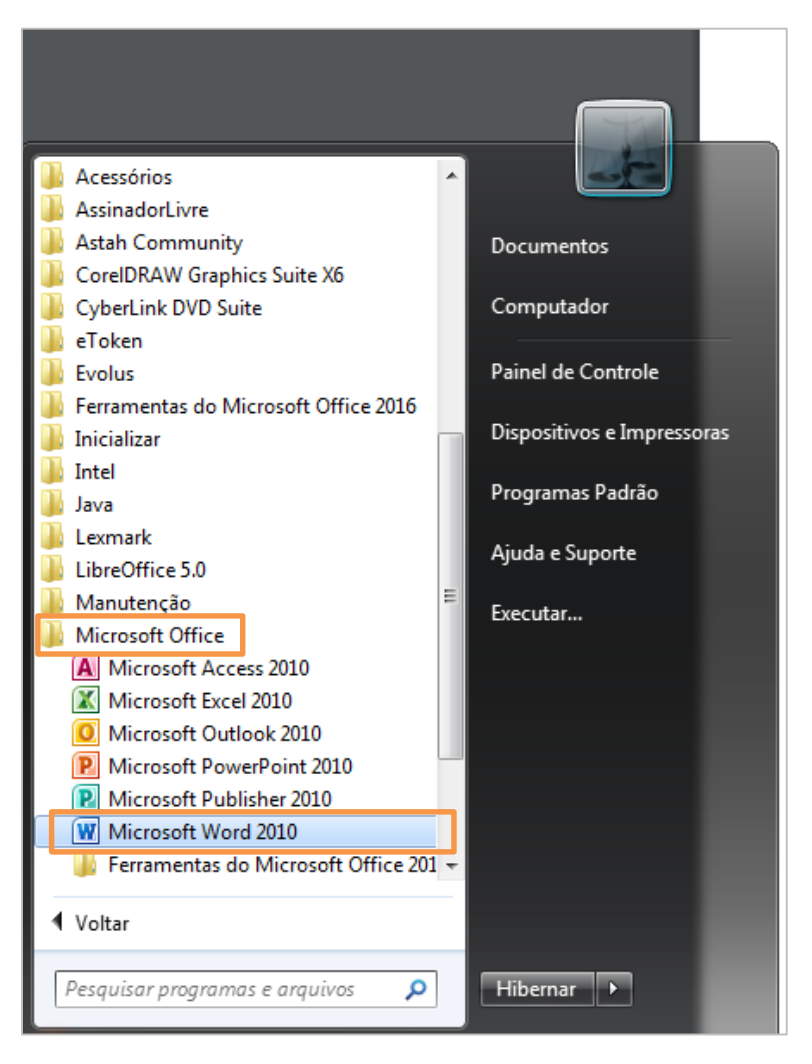

Figura 5 - Acesso ao Programa Microsoft Office 2010.

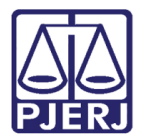

Após realizar a edição do documento, clique em Arquivo e, em seguida, na opção Salvar

#### como.

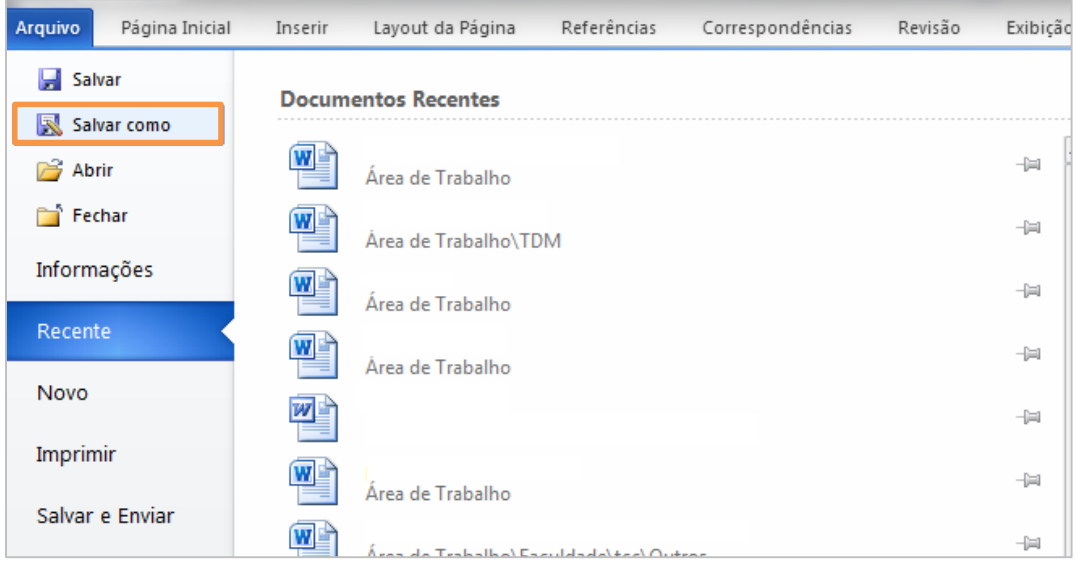

Figura 6 – Salvar como.

Na janela Salvar como, selecione o local onde o documento será salvo, digite o nome do documento e, em Tipo, selecione a opção PDF (\*.pdf). Para concluir, clique no botão Salvar.

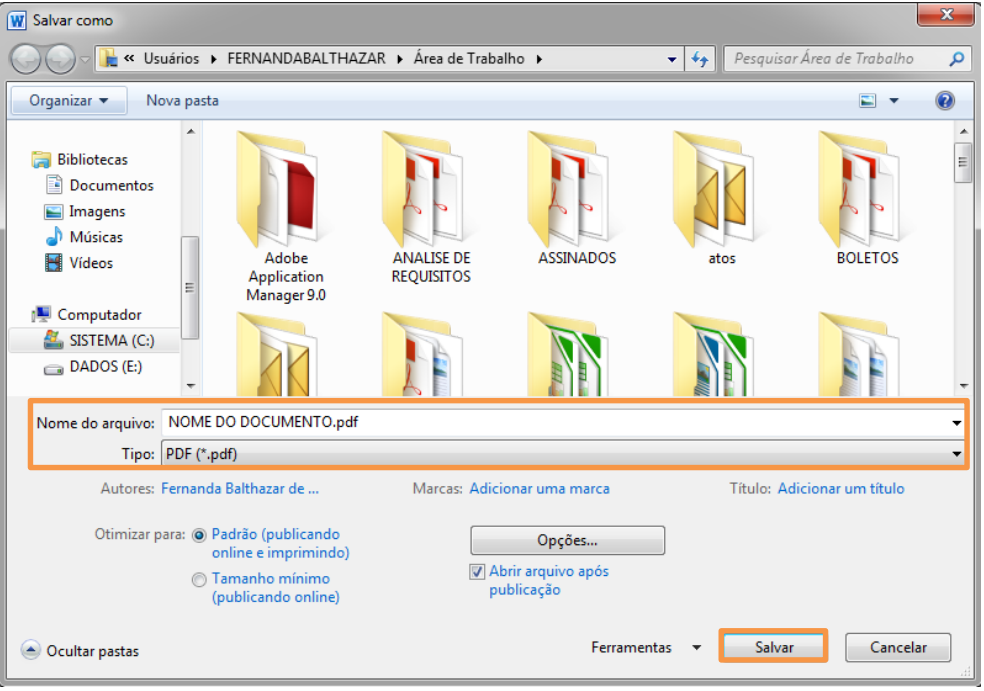

Figura 7 – Salvando em formato PDF em Microsoft Word.

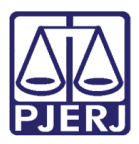

OBSERVAÇÃO: Documentos salvos em PDF não podem ser editados posteriormente. Portanto, sempre guarde o documento no formato original (.doc, .docx, .ott, .odt, etc) caso seja necessário fazer alterações no arquivo. Neste caso, altere o formato original e exporte novamente para o formato PDF.

## <span id="page-7-0"></span>2. Como Criar PDF através de Impressora Virtual

O PDF Creator é um aplicativo que cria uma impressora virtual e, a partir dela, converte o arquivo a ser impresso em um arquivo no formato PDF.

Para criação de PDF, abra o arquivo que será convertido. Localize o menu de impressão, que geralmente é disponibilizado após selecionar o menu Arquivo e a opção Imprimir, ou poderá acessá-lo utilizando as teclas de atalho Ctrl+P.

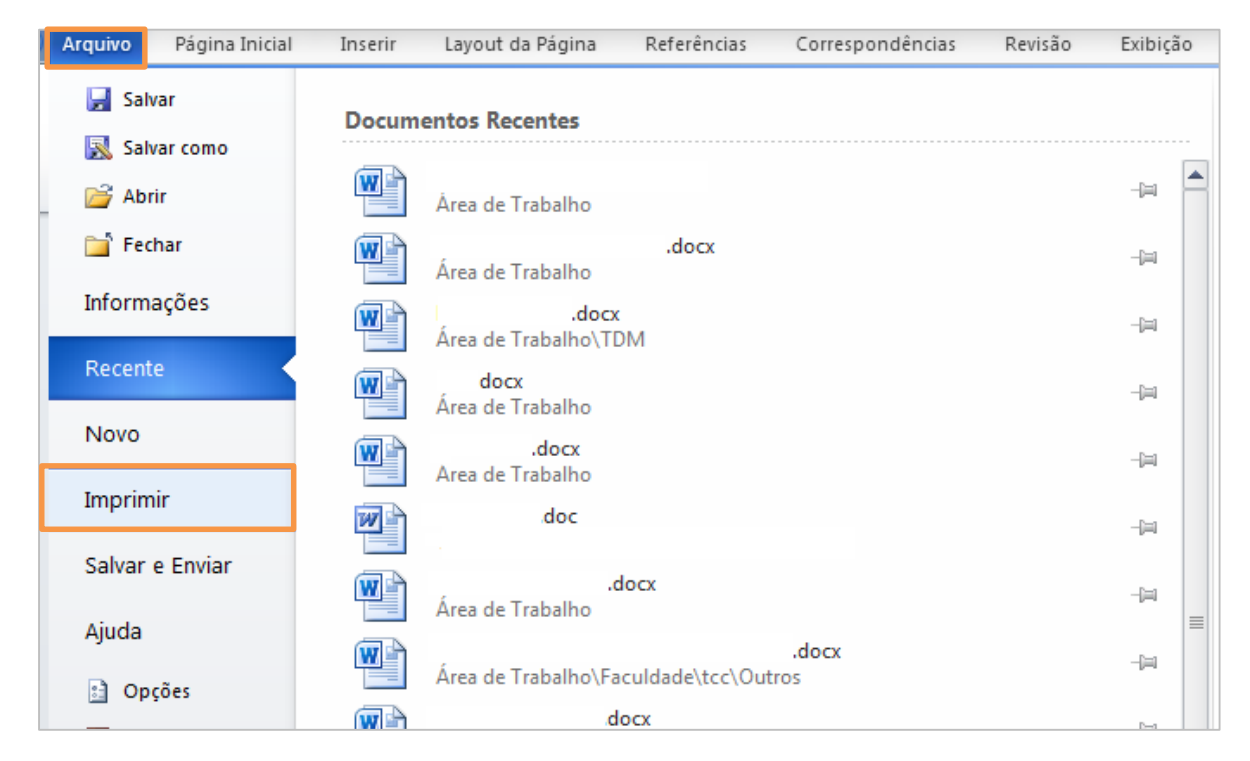

Figura 8 – Imprimindo em PDF Creator.

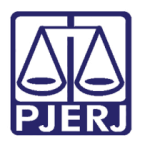

No menu de impressão, selecione a impressora PDF Creator e, em seguida, clique em Imprimir (ou clique em OK, a opção varia de acordo com o programa utilizado).

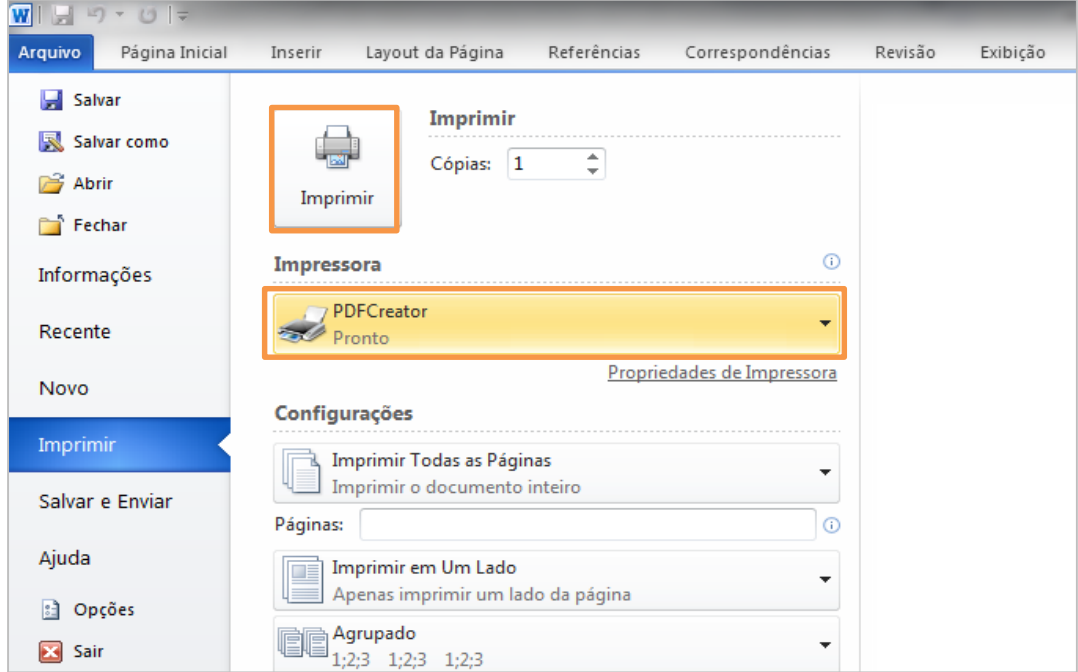

Figura 9 - Selecione a impressora PDF Creator.

Na tela do PDF Creator, preencha o Título do Documento e clique em Salvar:

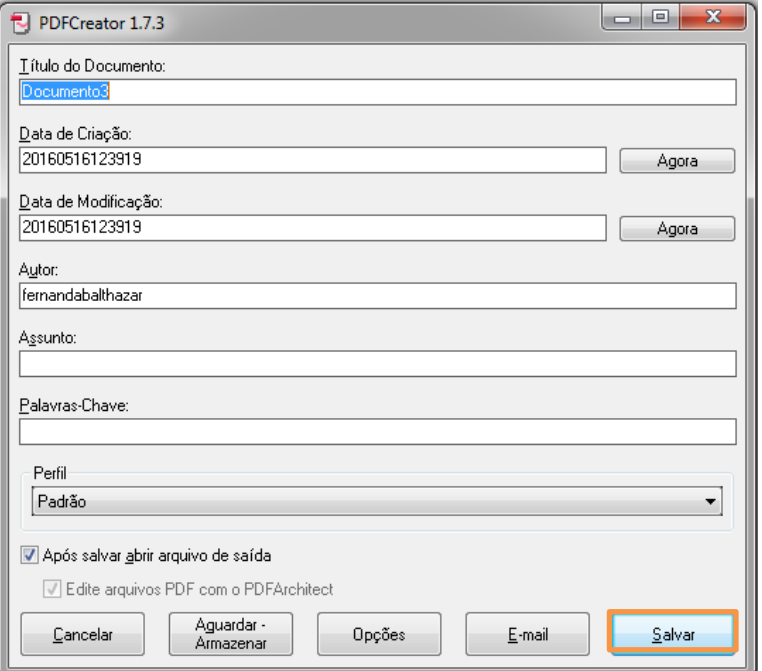

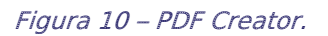

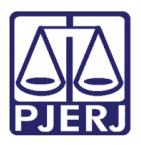

O aplicativo exibirá a tela abaixo. Escolha o local onde o documento será salvo, digite o nome que será atribuído ao documento e, em seguida, clique em Salvar.

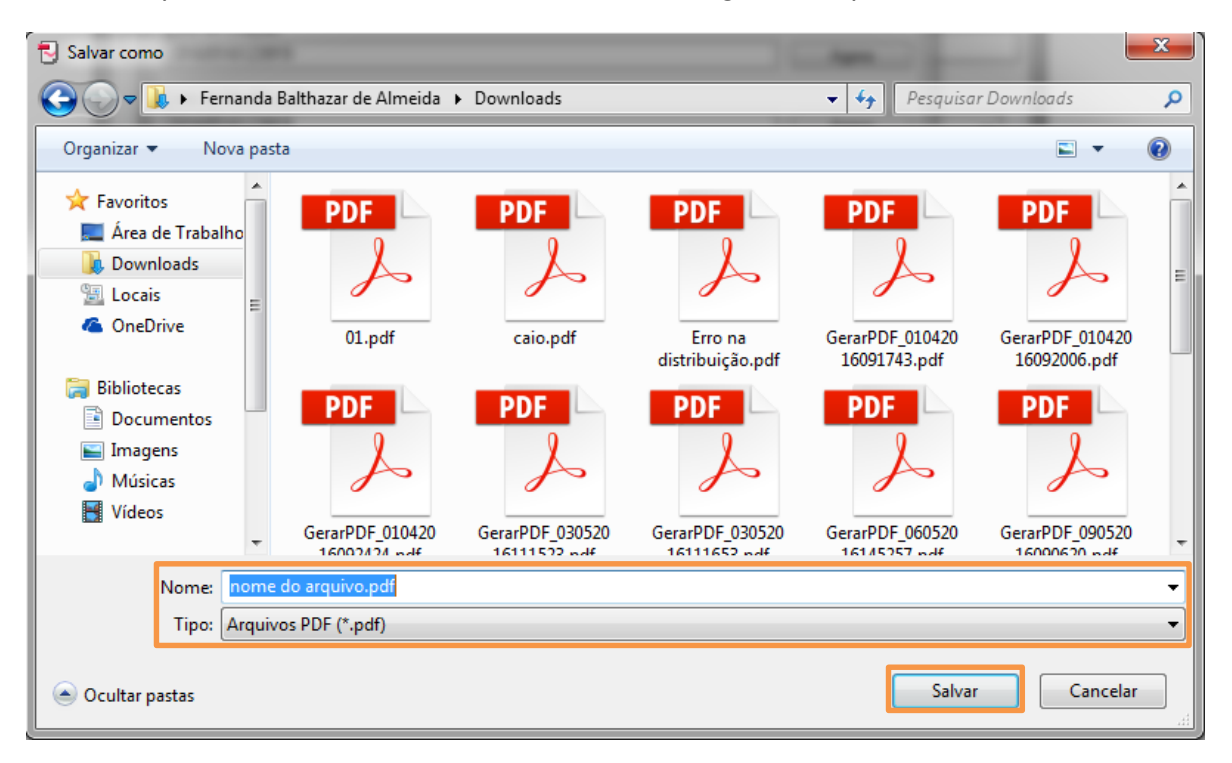

Figura 11 – Tela Salvar Como.

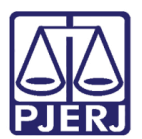

## <span id="page-10-0"></span>3. Histórico de Versões

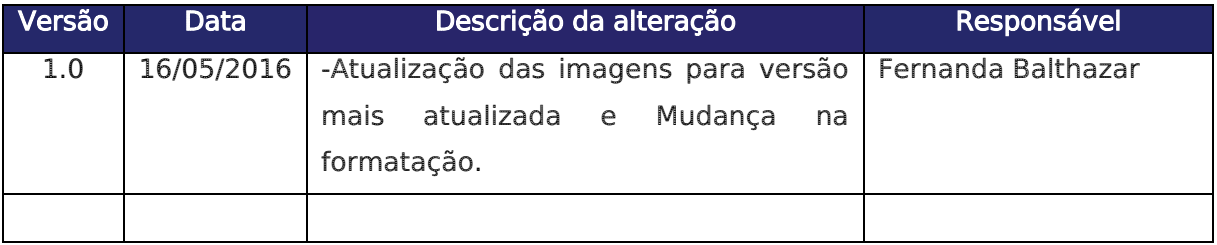